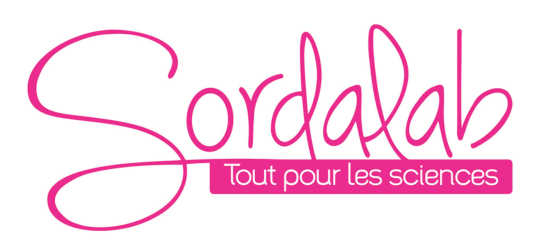

*Page 1/10*

# *Capteur de Tension sans fil*

*Réf. PS-3211*

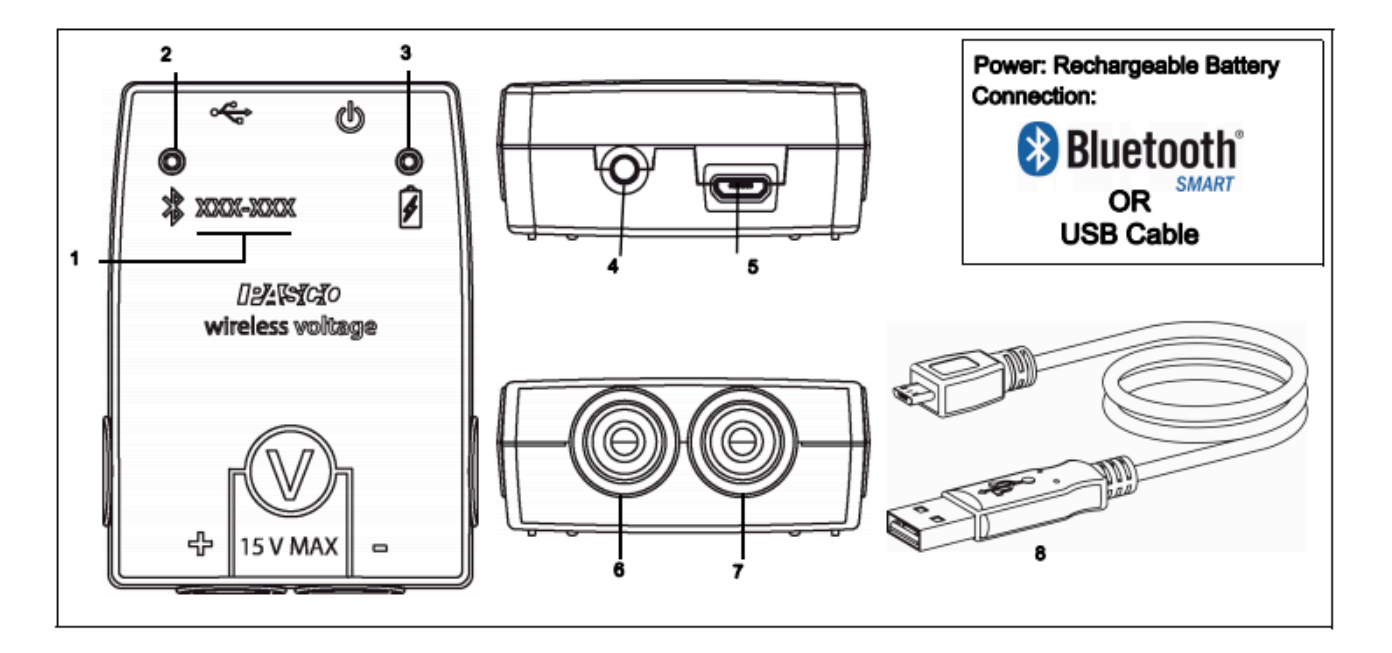

- 1. Numéro d'identifiant ID
- 2. Indicateur LED Bluetooth

La mesure est transmisse par Bluetooth ou USB

- 3. Indicateur LED Batterie
- 4. Bouton ON
- 5. Port Micro USB
- 6. Fiche banane Rouge
- 7. Fiche banane Noir
- 8. Câble micro USB

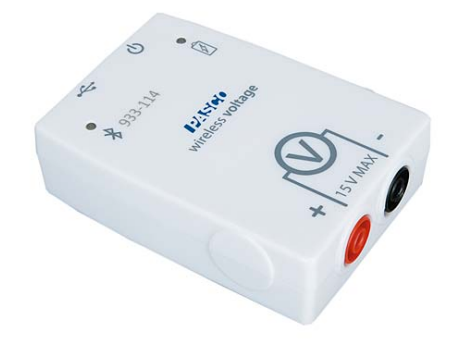

# **Introduction**

Le Capteur de Tension PS-3211 mesure la Tension entre – 15V et + 15 V.

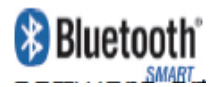

Le capteur fonctionne sans interface en se connectant directement en Bluetootoh ou USB au support informatique et en utilisant les logiciels d'acquisitions (Capstone ou Sparkvue).

Le capteur fonctionne sur batterie. La durée de vie de la batterie est optimiser par le fonctionnement en Bluetooth Smart également appelé Bluetooth low energie.

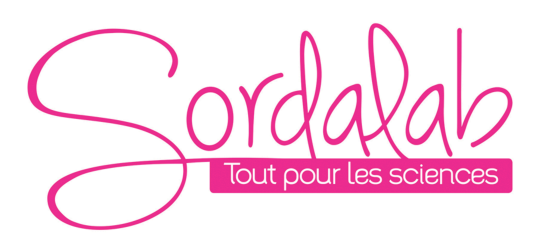

Le capteur peut être utilisé avec nos deux logiciels.

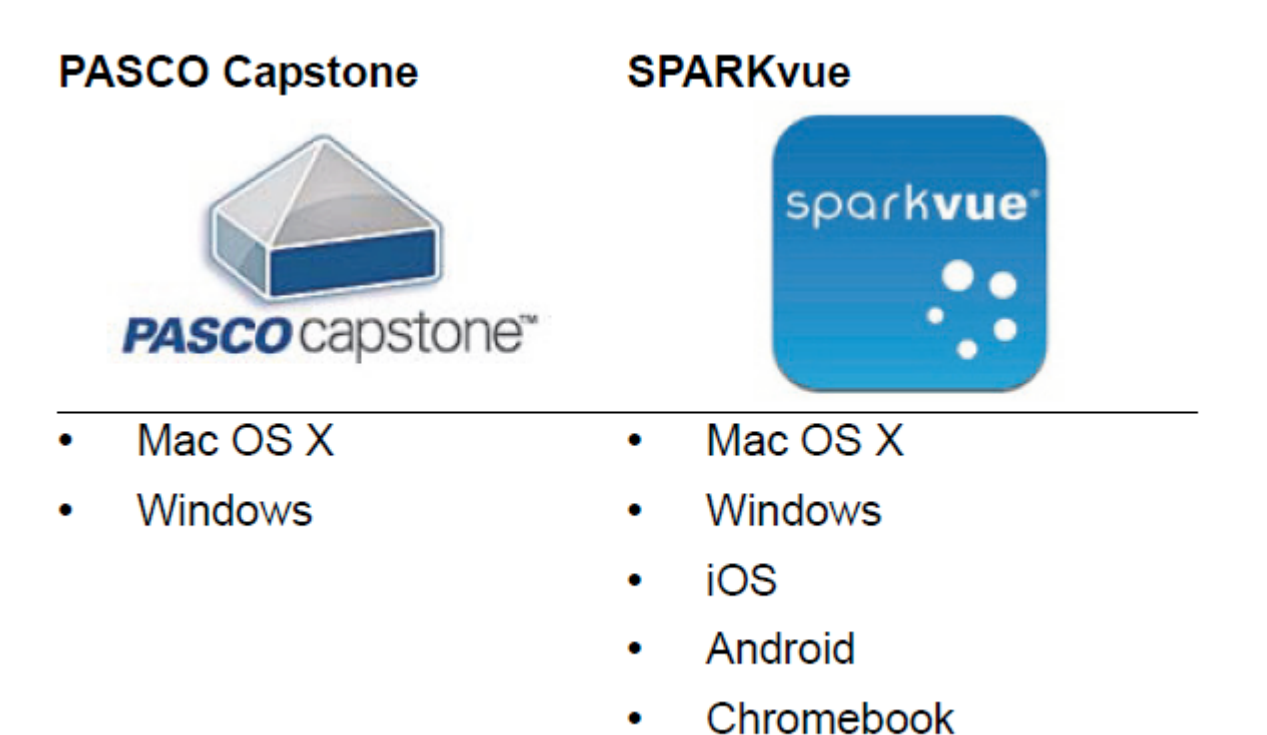

Regarder www.pasco.com/software pour avoir la dernière version des logiciels.

Compatibilités Bluetooth :

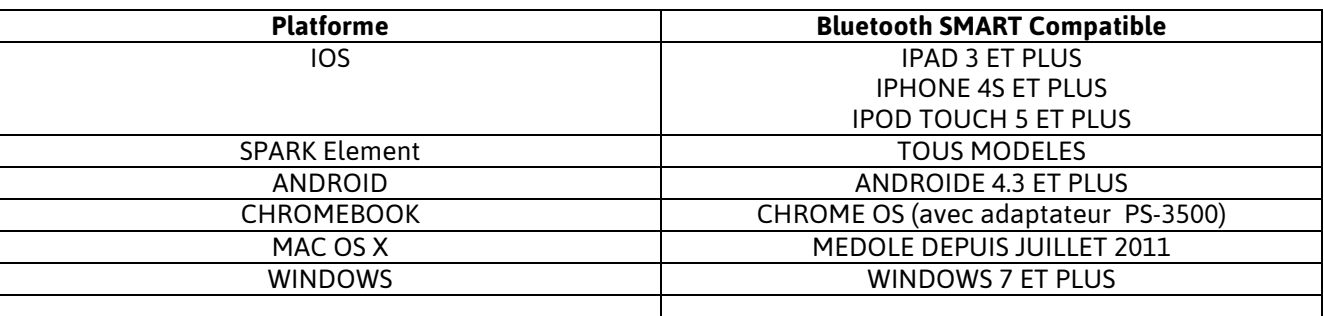

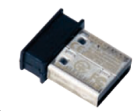

PS-3500 est un adaptateur Bluetooth Smartpour Windows et chromebook.

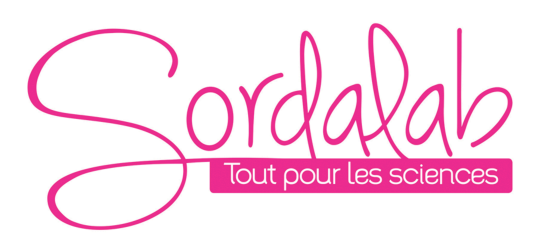

# **Spécifications**

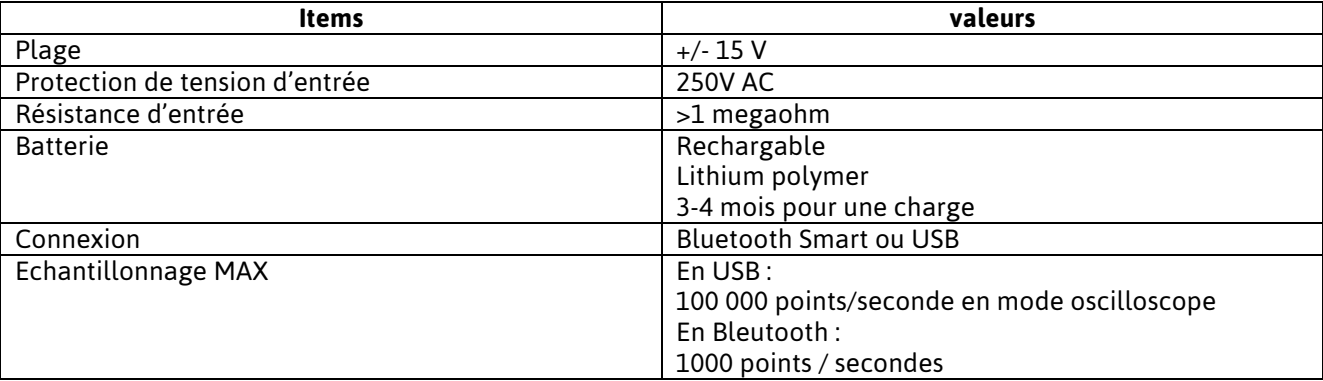

## **Information sur le LED**

### **EN SANS FIL :**

LED Bluetooth : ROUGE : le capteur est prêt à être connecté. VERT : le capteur est connecté. JAUNE : le capteur fonctionne de manière autonome sans support informatique grâce à sa mémoire interne. (Cette

fonctionnalité est réglée à partir du logiciel pour notamment des expériences longues)

LED Batterie : ROUGE : Batterie faible.

## **EN CABLE USB CONNECTE AU PORT USB :**

#### LED Bluetooth :

JAUNE : le capteur fonctionne de manière autonome sans support informatique grâce à sa mémoire interne. (Cette fonctionnalité est réglée à partir du logiciel pour notamment des expériences longues)

LED Batterie : JAUNE : En charge. VERT : Chargé.

# **EN CABLE USB CONNECTE A UN CHARGEUR :**

#### LED Bluetooth :

ROUGE : le capteur est prêt à être connecté. VERT : le capteur est connecté. JAUNE : le capteur fonctionne de manière autonome sans support informatique grâce à sa mémoire interne. (Cette fonctionnalité est réglée à partir du logiciel pour notamment des expériences longues)

LED Batterie : JAUNE : En charge. VERT : Chargé.

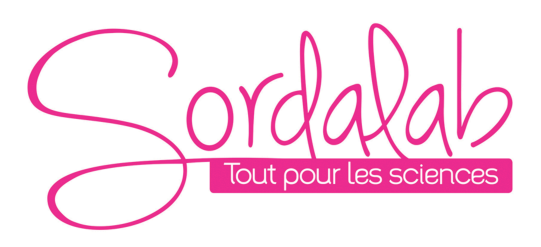

# *Page 4/10*

# **Comment recharger le capteur ?**

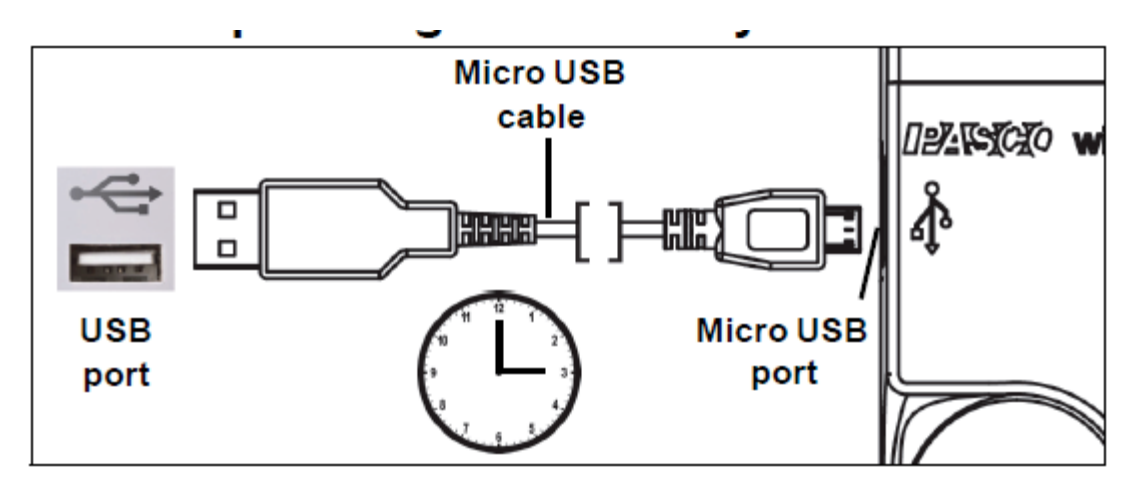

Connecter le câble micro USB à un port USB ou à une station de charge PS-3501. Puis suivre les indications des LED expliqué ci-dessus.

## **Installation et démarrage sur Sparkvue**

1. Allumer votre capteur en appuyant sur le bouton ON.

Une fois allumé, l'indicateur Bluetooth clignote en rouge.

2. Ouvrir L'application Sparkvue.

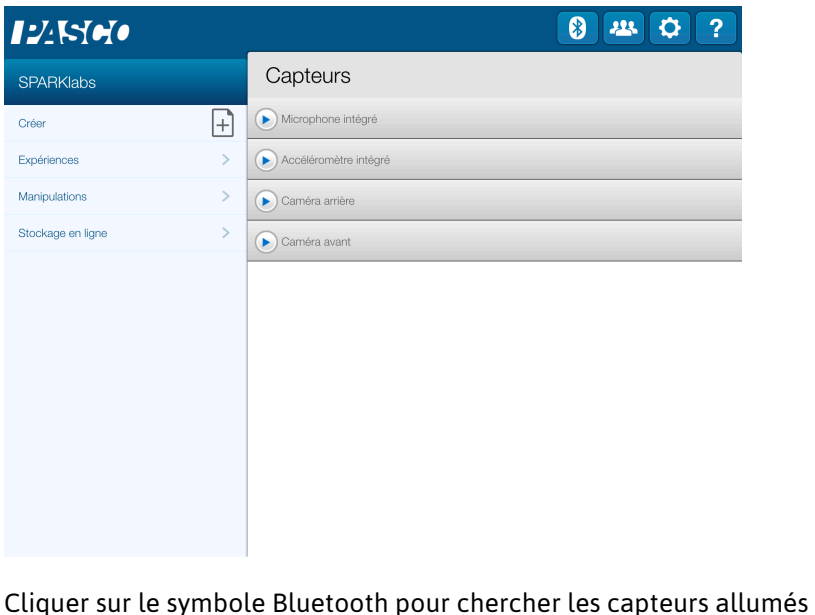

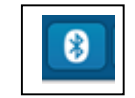

3. Connecter le capteur en cliquant dessus. (en USB le capteur est automatiquement reconnu)

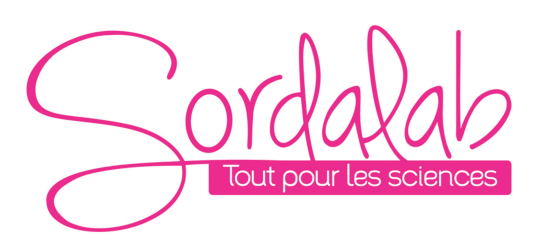

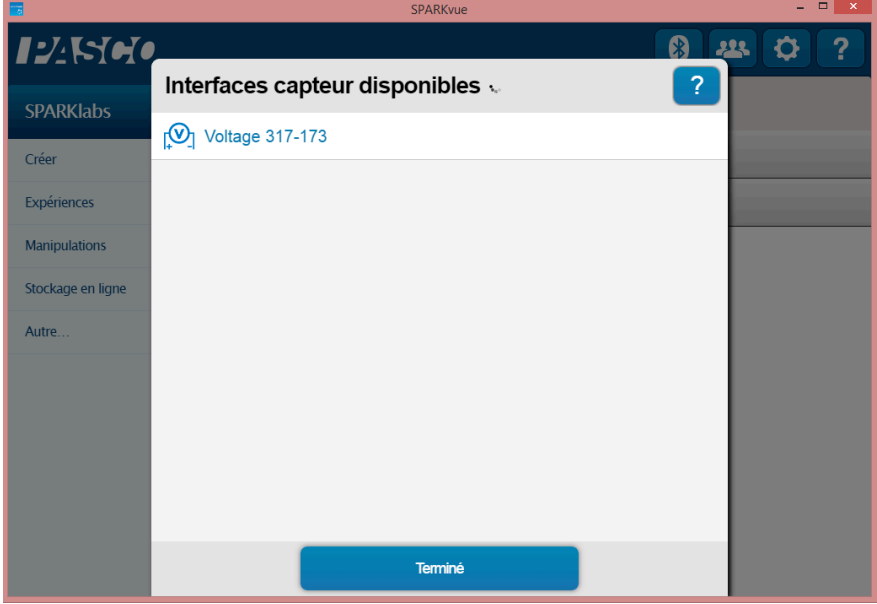

Le capteur est connecté

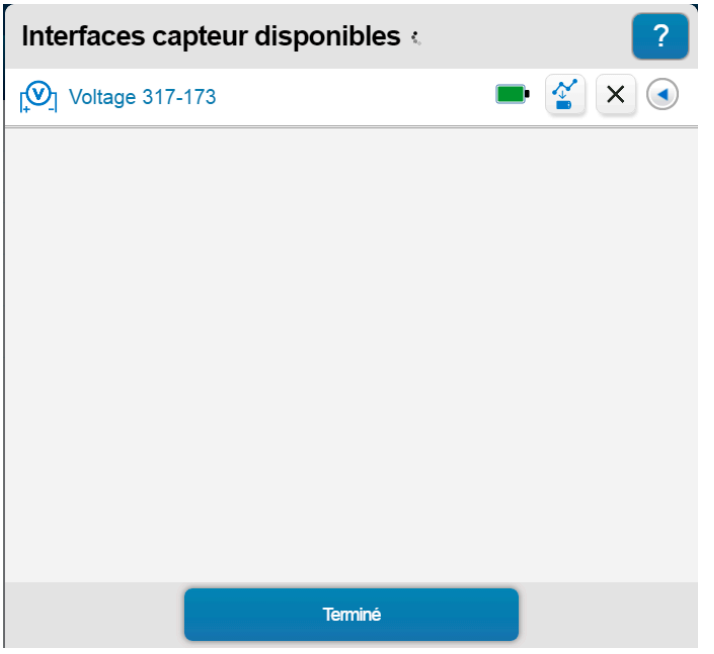

NB : si vous avez plusieurs capteurs, l'ordre des capteurs dans la liste d'affichage dépend de son éloignement de l'outil informatique utilisé. Le plus proche en haut de la liste.

4. lancer une mesure. (en USB vous obtenez directement cet affichage)

Choisir la variable que vous souhaitez étudier en cliquant dessus puis appuyer sur démarrer.

*Page 5/10*

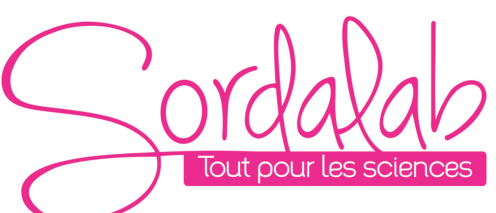

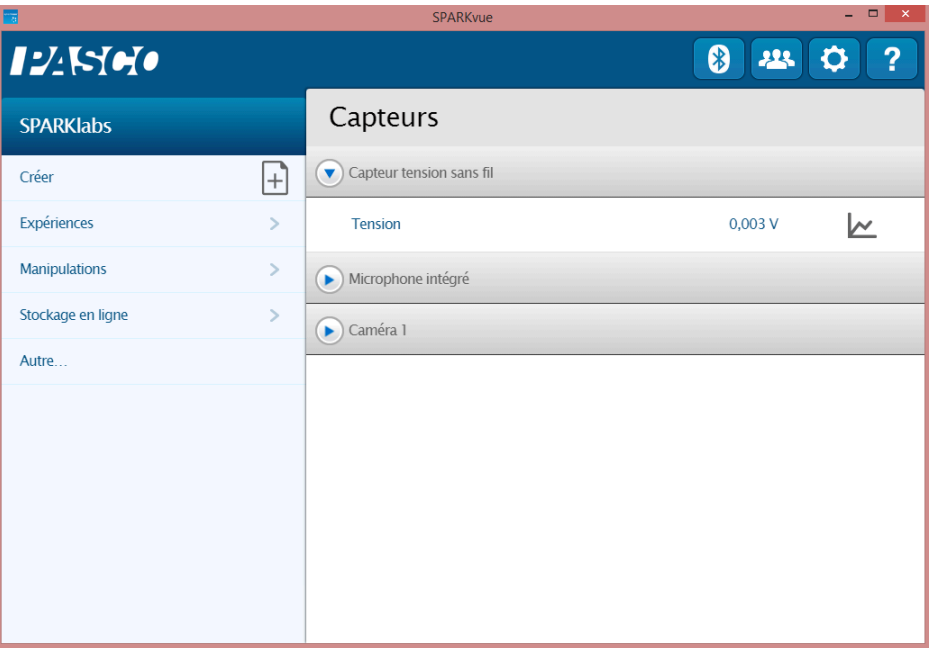

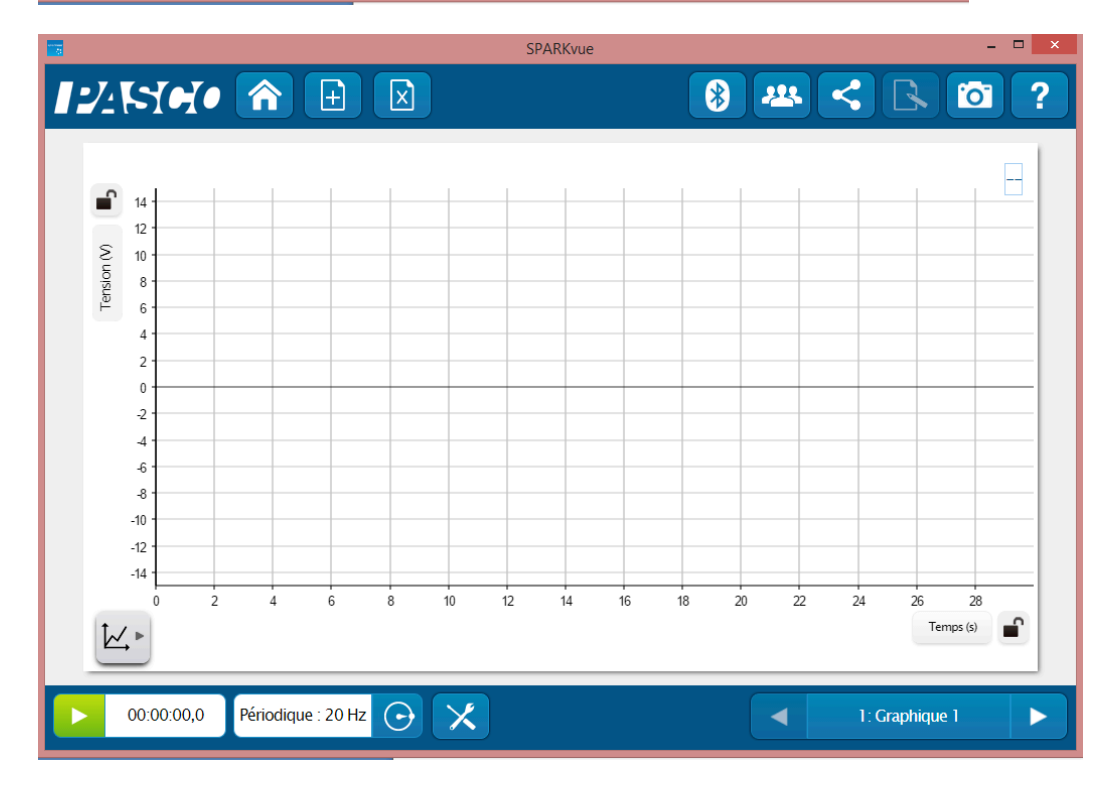

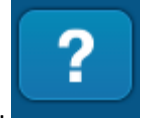

Vous pouvez vous référer à la notice de Sparkvue pour découvrir toutes les possibilités du logiciel.

*Page 6/10*

# **Installation et démarrage sur Capstone**

 $(b)$ 

1. Allumer votre capteur, en appuyant sur le bouton d'alimentation.

Une fois allumé, l'indicateur Bluetooth clignote en rouge.

2. Ouvrir le logiciel Capstone.

**C** Page #1 **X** Faire glisser un affichage sur la page ou sélectionner un des modèles QuickStart ci-dessous. alar<br>Interface<br>Réglage<br>Résumée<br>Résumée **March March March March March March March March March March March March March March March March March March M**<br>- The March March March March March March March March March March March March March March March March March  $1.23$  $1.23$ W  $1.23$ s<br>Tranhique et chiffre Deux grands chiffres talonna<br>**Br**  $\frac{1}{\sqrt{2}}$  $\frac{1}{\sqrt{2}}$ KT<br>Ma Deux affichane Affichage : un grand, un Affichage : deux petits, un<br>grand  $affch$ ۲  $00:00.00$  $\triangle$ Taux commun  $\blacktriangleright$  - Hz ÷, E **Part** Ouvrez l'outil « Interface Réglage ». Interface<br>Réglage

# 3. Connecter les capteurs en cliquant dessus. (en USB le capteur est automatiquement reconnu)

L'indicateur Bluetooth clignote, alors, en vert.

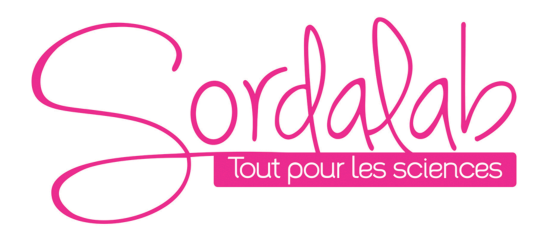

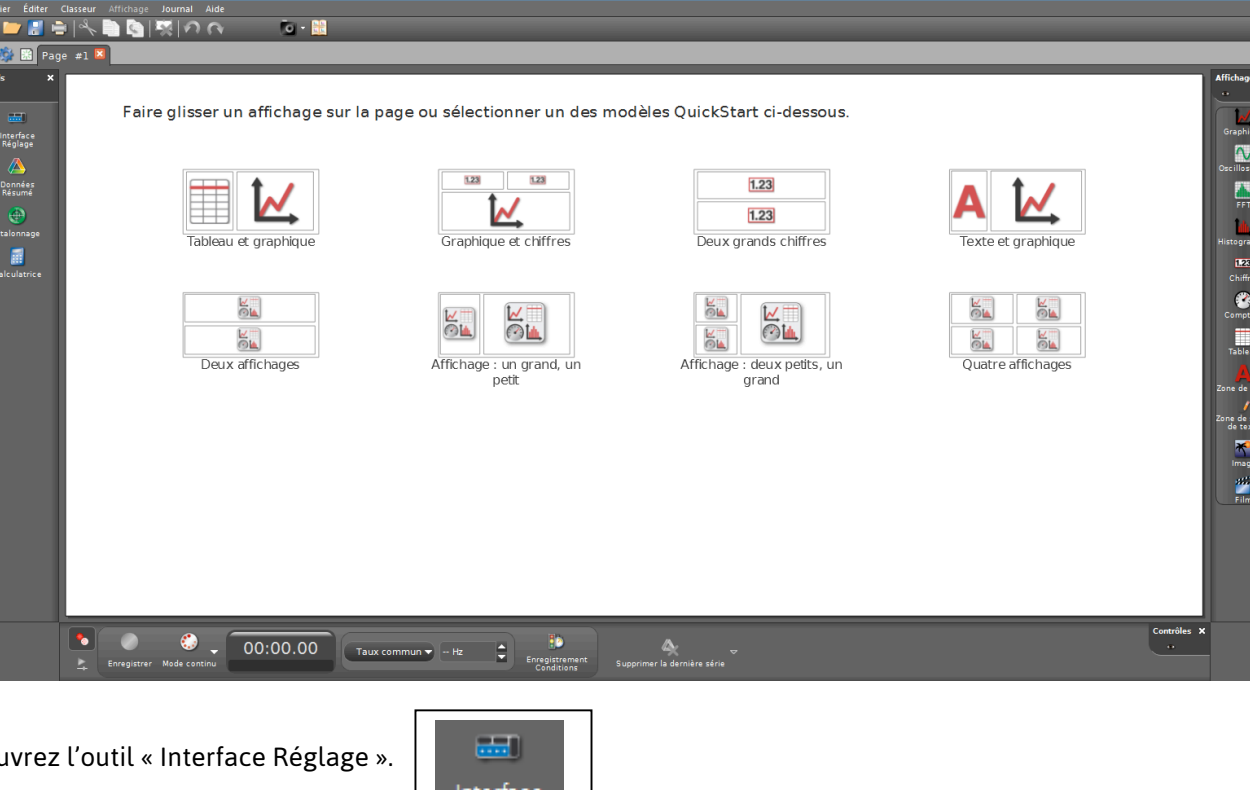

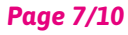

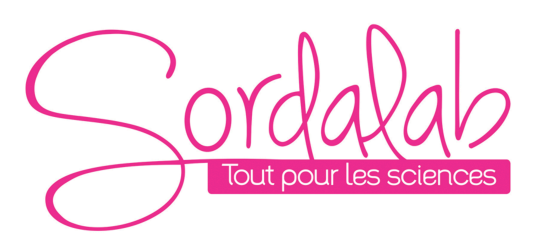

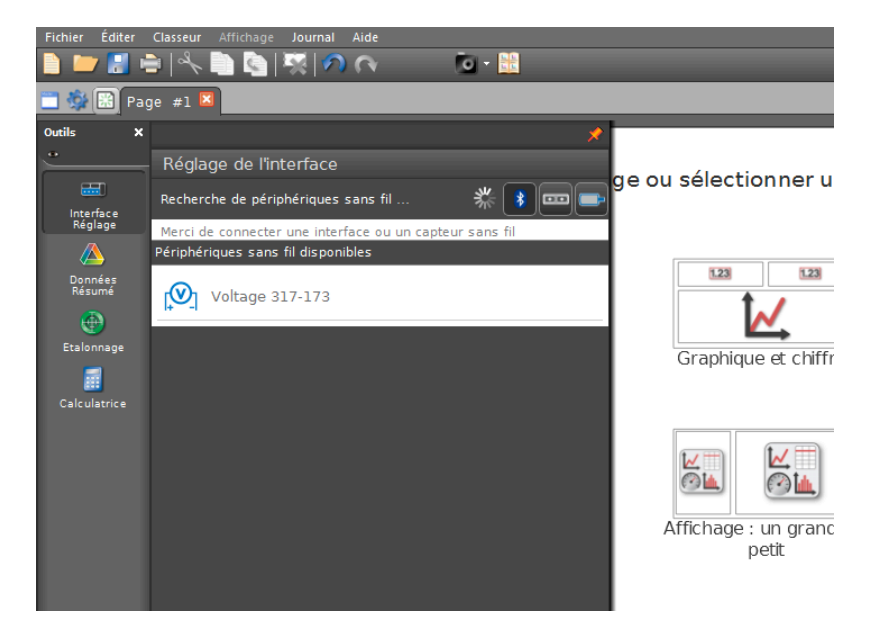

*Page 8/10*

NB : si vous avez plusieurs capteurs, l'ordre des capteurs dans la liste d'affichage dépend de son éloignement de l'outil informatique utilisé. Le plus proche en haut de la liste.

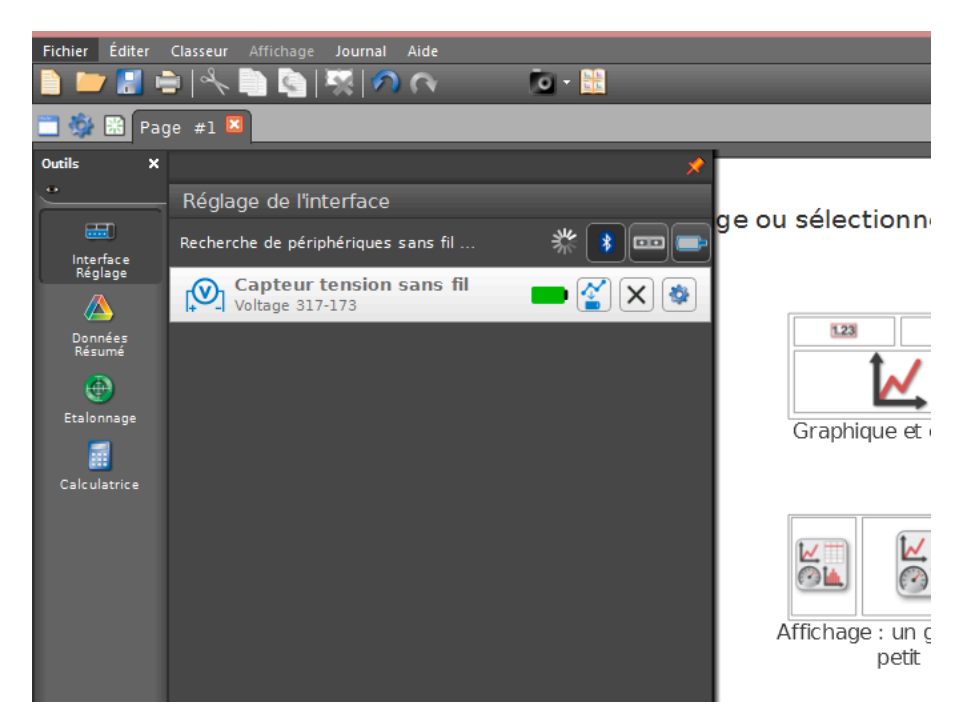

Le capteur est connecté. (en USB le capteur est automatiquement reconnu)

#### 4. Lancer une mesure.

Choisissez le type d'affichage, en faisant un double-clique sur l'icône souhaité (par exemple : graphique), vous pouvez également faire un glisser-déposer sur la zone d'affichage.

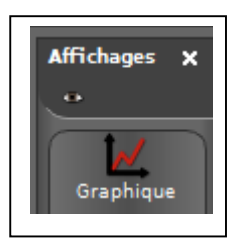

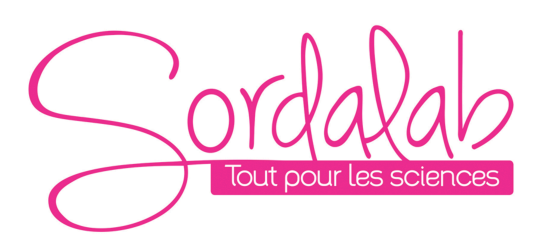

Vous pouvez, alors cliquer sur « SELECTIONNER UNE MESURE » et choisir Tension.

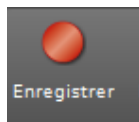

Enfin, vous pouvez cliquer sur « enregistrer » pour démarrer les mesures.

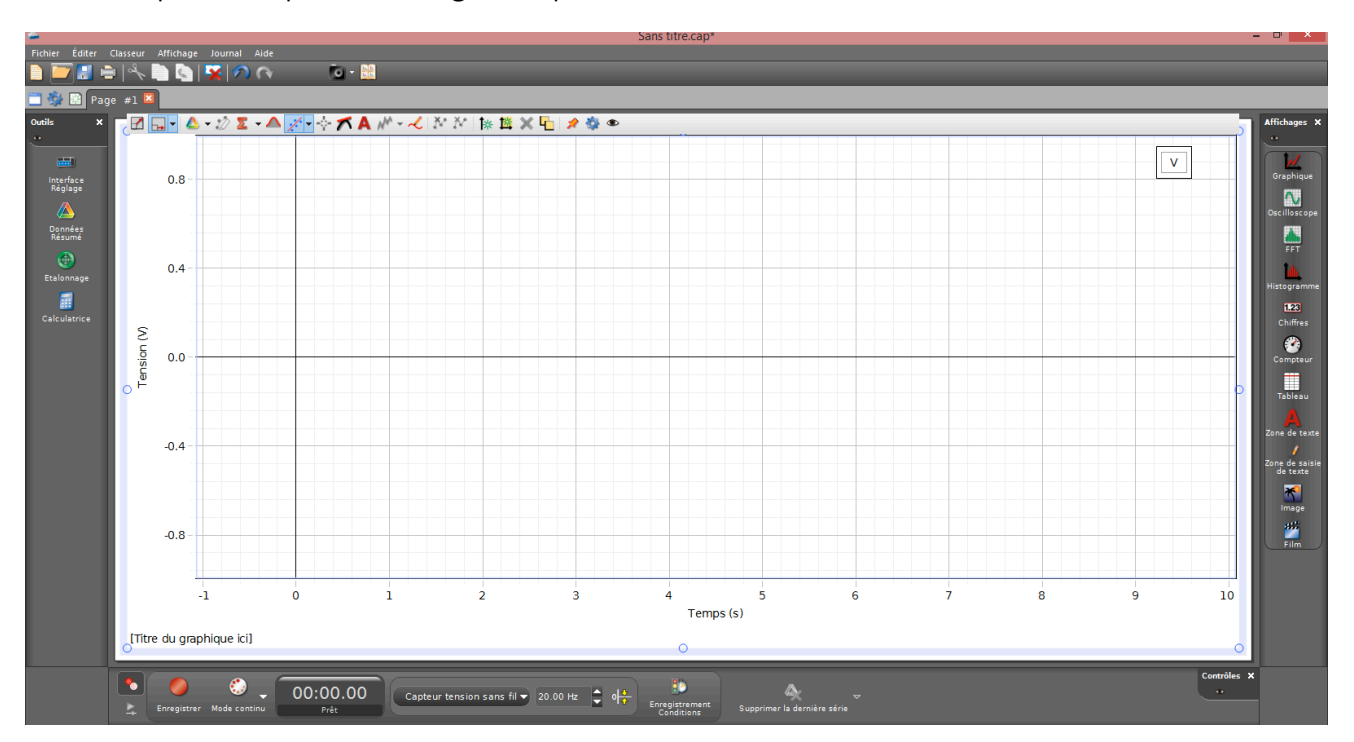

Vous pouvez vous référer à la notice de Capstone pour découvrir toutes les possibilités du logiciel. Pour cela, allez dans l'onglet AIDE.

## **Fonctionnement Autonome**

Le capteur peut prendre des mesures sur une longue période de temps sans avoir besoin d'être connecté au support informatique. Ceci grâce à une mémoire interne.

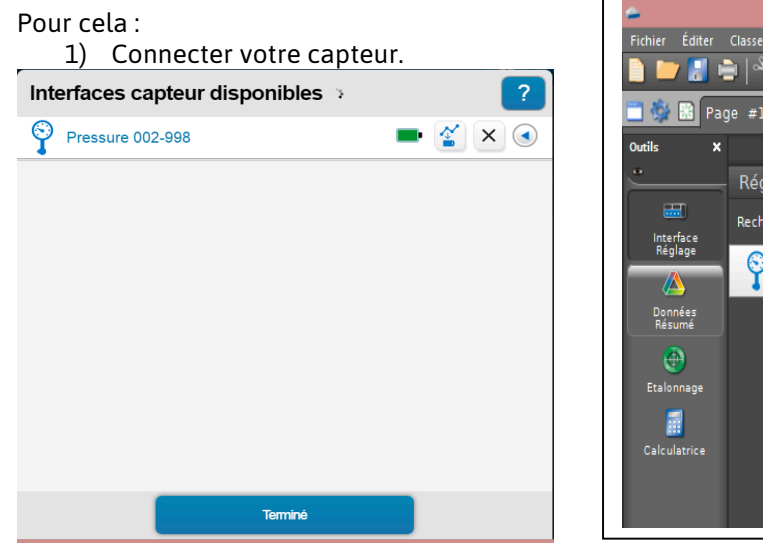

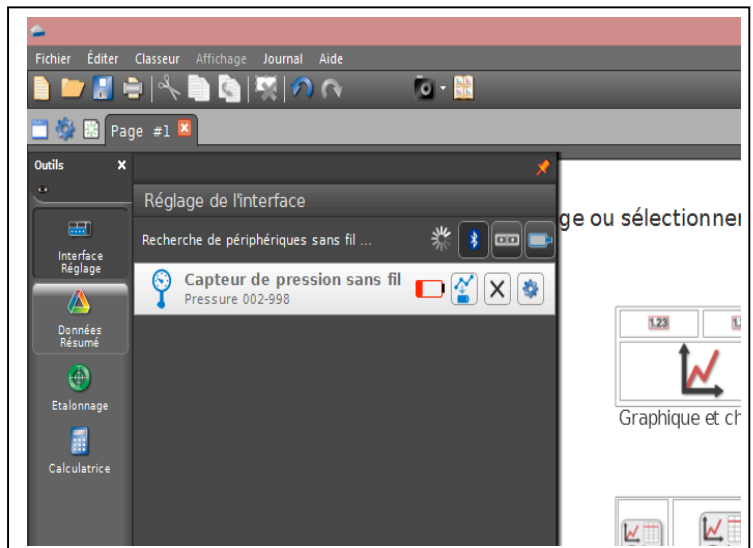

#### *Page 9/10*

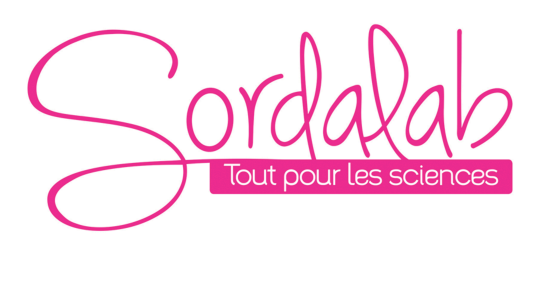

Et cliquer sur

2) Choisir la fréquence de mesure qui déterminera le temps de l'expérience.

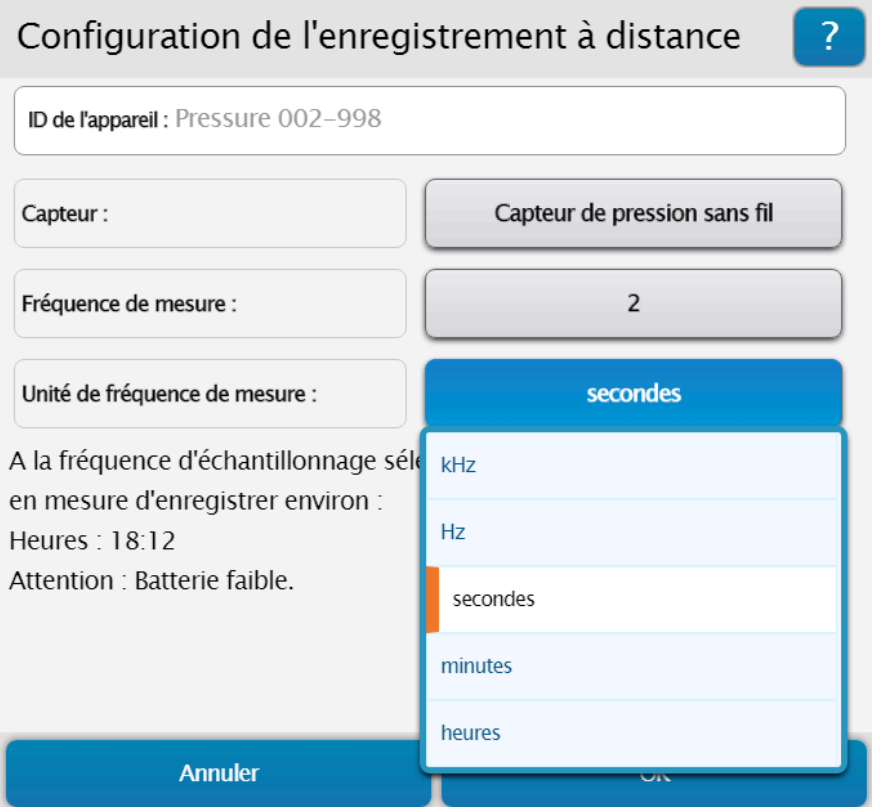

Puis cliquer sur OK. Le capteur enregistre alors les donnés sans avoir besoin d'un support informatique.

3) Pour récupérer les donnés, il vous suffit de reconnecter le capteur et le logiciel vous proposera de récupérer les mesures. Une fois les donnés exporter, choisir un affichage pour le visualiser.